TO:EPSON 愛用者

FROM:EPSON 客服中心

主題敘述:黑白雷射複合機 WorkForce AL-MX200DNF 掃描到應用程式,如何更 改儲存位置

## 適用機型:黑白雷射複合機 WorkForce AL-MX200DNF

(以 Windows7-64 位元為例)

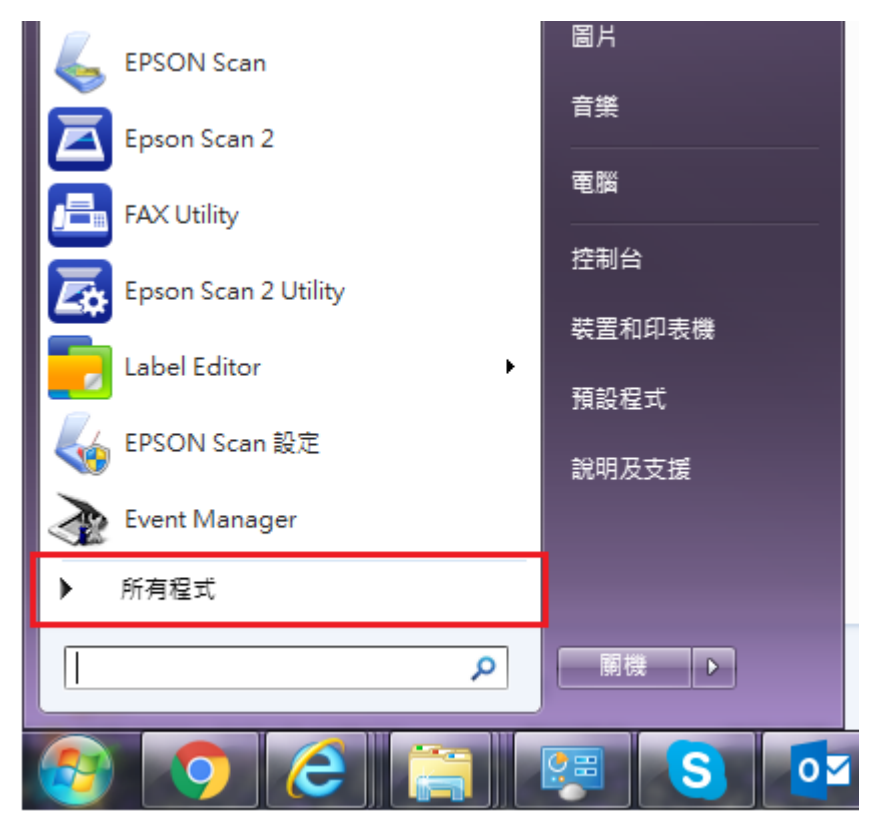

步驟1、點選開始功能表,選擇「所有程式」。

步驟 2、之後選擇「EPSON 印表機軟體」目錄下的「EPSON AL-MX200DNF\_DWF」 目錄,開啟「快速掃描管理」。

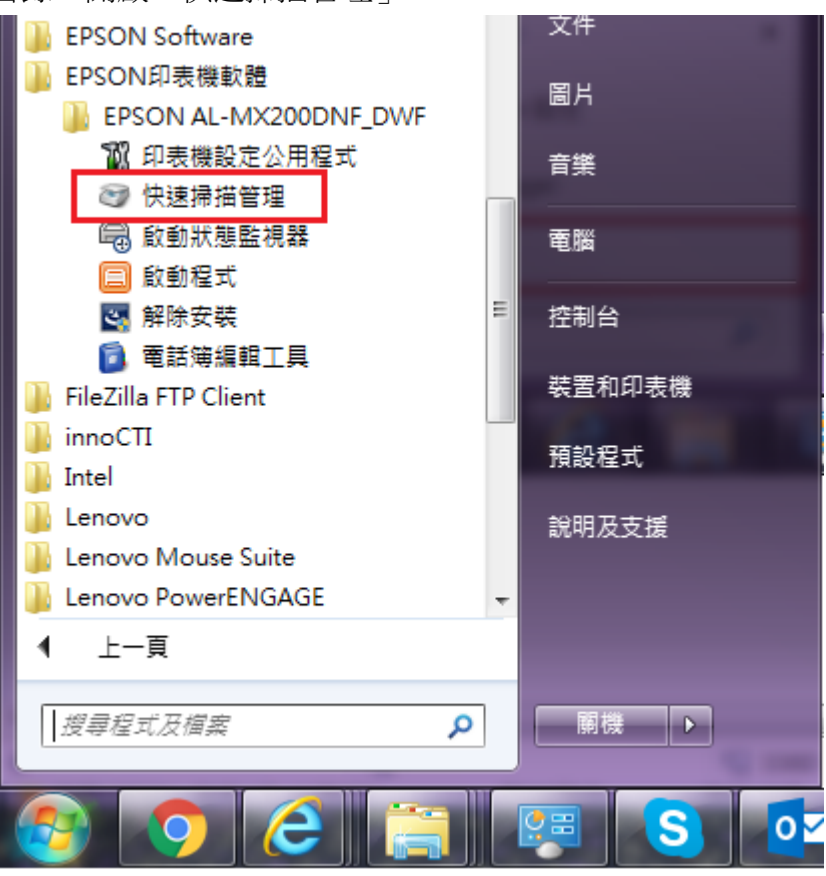

步驟 3、預設路徑為「圖片」, 如要修改目的地資料夾,請點選「瀏覽」。

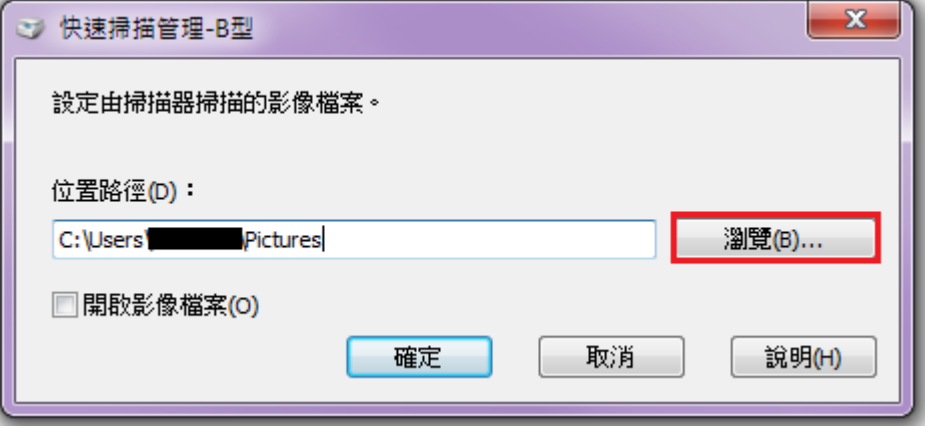

步驟 4、更改為所需路徑,以掃描到桌面為例,請選擇「桌面」,然後按「確定」。

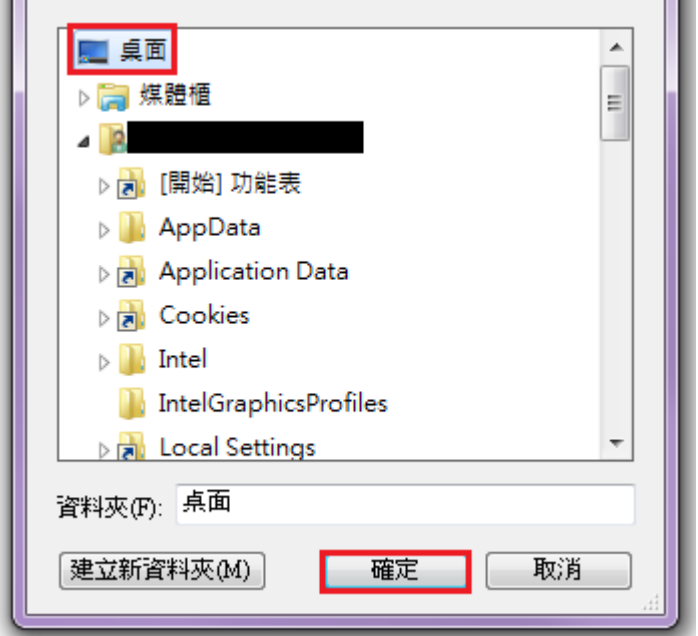

步驟 5、位置路徑已更改到桌面後, 按「確定」鍵即可完成設定。

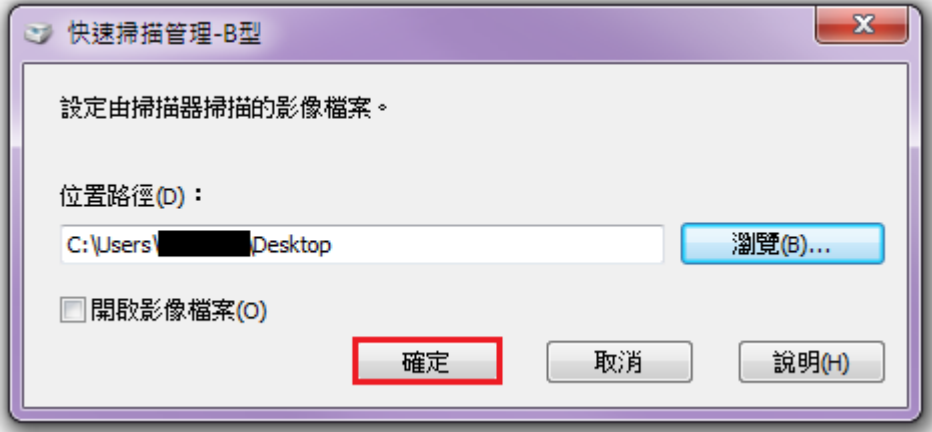